# Panduan Pembayaran Pendaftaran / Bayaran Pembaharuan

Sistem Perolehan Kerajaan Negeri Pulau Pinang (sysP)

Pengguna perlu Log masuk ke sysP terlebih dahulu sebelum meneruskan untuk pembayaran pendaftaran / bayaran pembaharuan.

Pastikan pendaftaran syarikat telah disahkan oleh pihak sysP.

### Bayaran Pendaftaran

Klik pada menu '**Menu Kontraktor**' > '**Bayaran Pendaftaran**' .

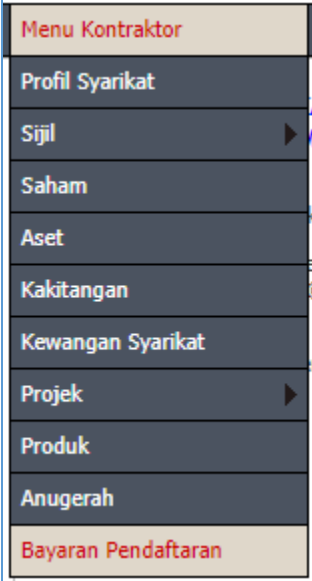

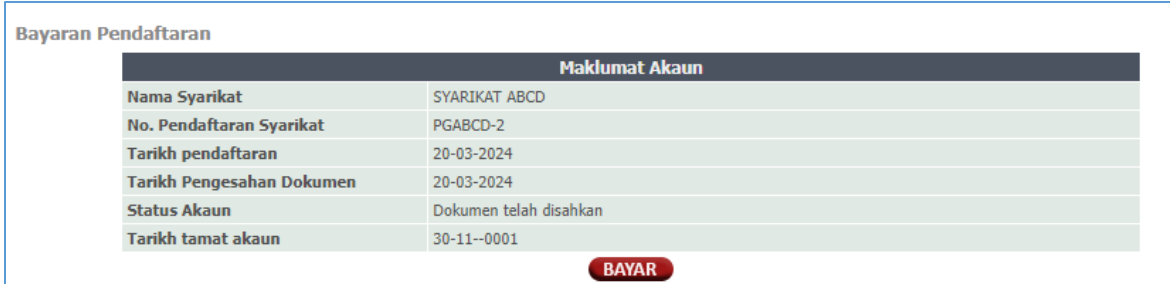

#### Klik butang '**BAYAR**'.

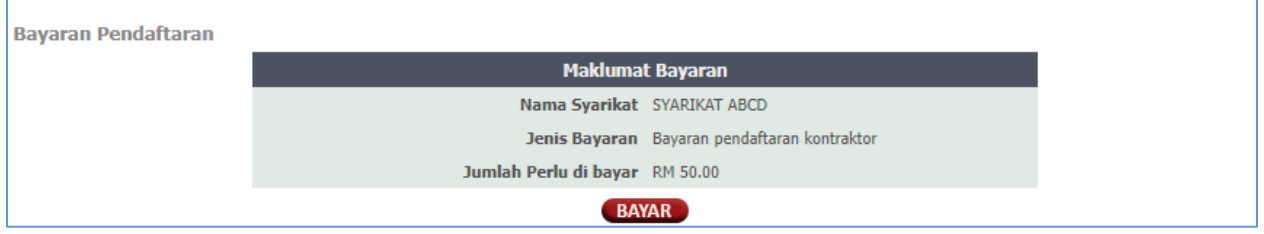

Klik butang '**BAYAR**' sekali lagi.

Dan ikuti langkah seterusnya bagi pembayaran di eBayar. Klik sini > [Sistem eBayar](#page-6-0)

### Bayaran Pembaharuan

Klik pada menu '**Menu Kontraktor**' > '**Bayaran Pembaharuan**' .

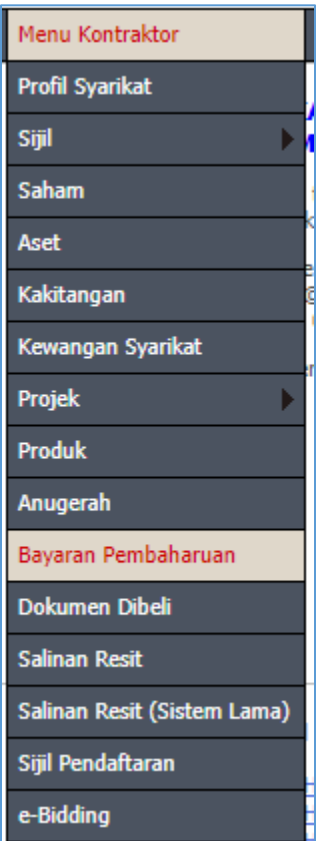

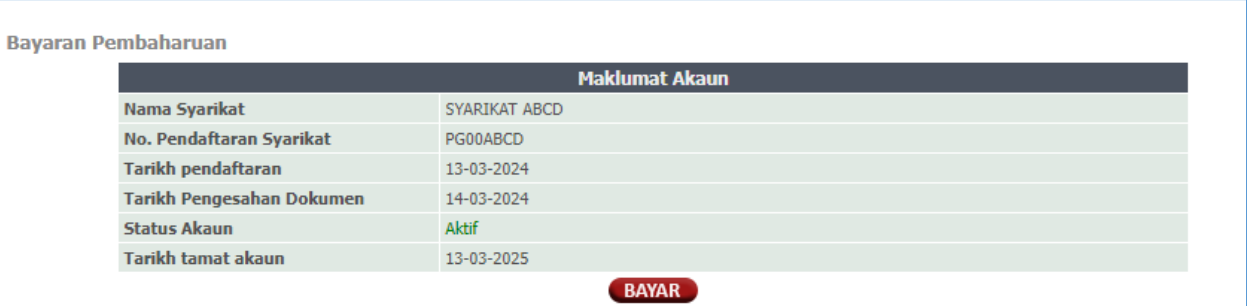

Klik butang '**BAYAR**'.

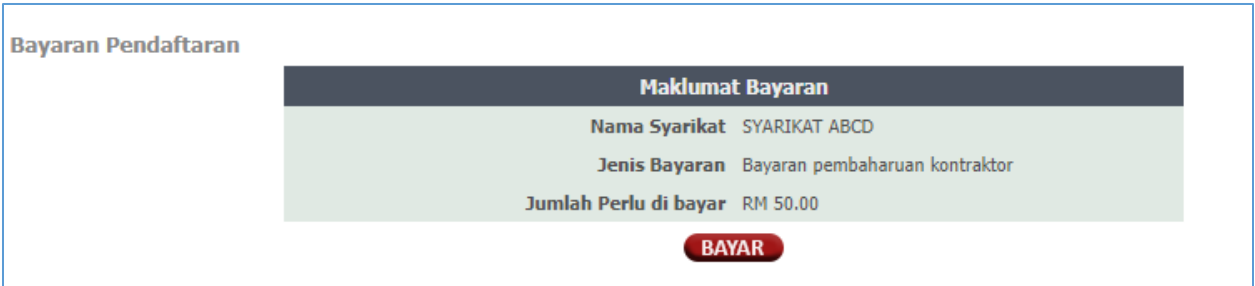

Klik butang '**BAYAR**' sekali lagi.

Dan ikuti langkah seterusnya bagi pembayaran di eBayar. Klik sini > [Sistem eBayar](#page-6-0)

# Panduan Pembelian Sebut Harga / Tender

### Sistem Perolehan Kerajaan Negeri Pulau Pinang (sysP)

Pengguna perlu Log masuk ke sysP terlebih dahulu sebelum meneruskan untuk pembelian dan pembayaran sebut harga / tender.

### Iklan Perolehan

Iklan Sebut harga / Tender boleh dilihat di bahagian **Iklan Perolehan** di paparan utama sysP.

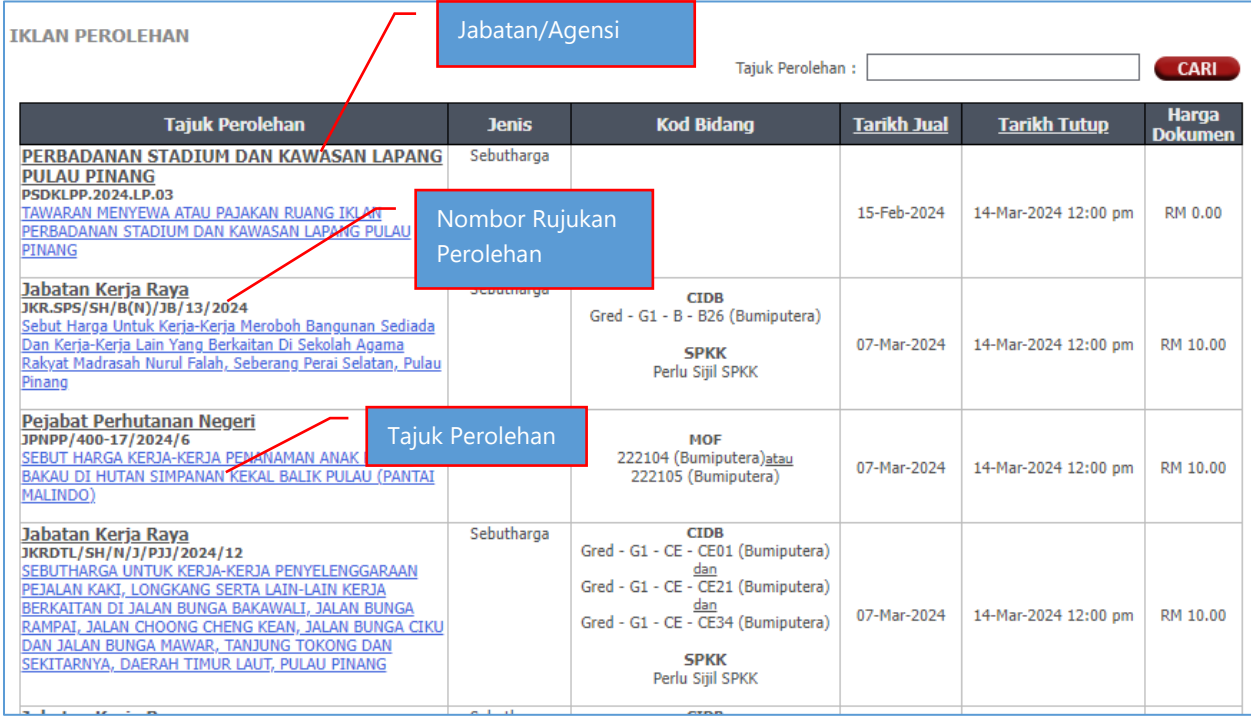

Pilih perolehan yang layak untuk dibeli dan klik pada tajuk perolehan yang diiklankan.

### Maklumat Perolehan

#### Semak maklumat perolehan yang dipaparkan dan klik pada butang **Beli**.

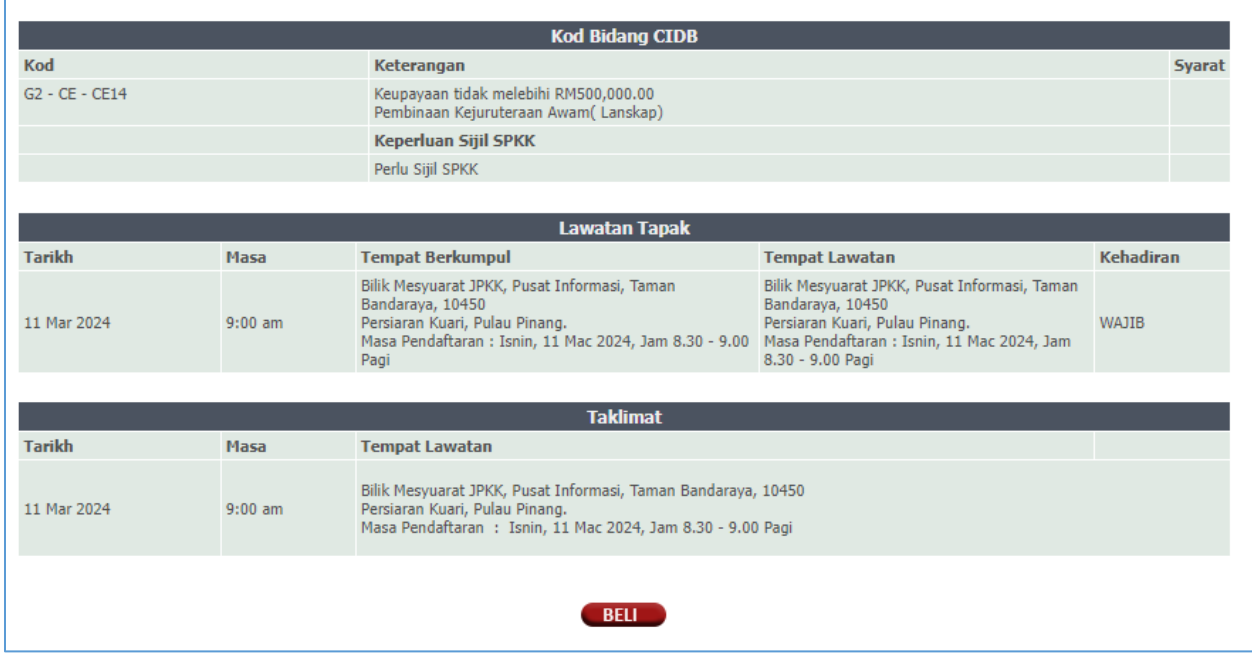

## Katalog Tempahan

Perolehan yang dipilih akan masuk ke **Katalog Tempahan** .

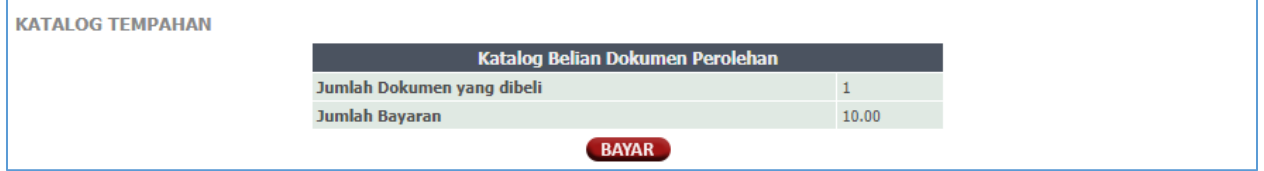

Pangguna boleh pilih perolehan yang lain untuk dibeli atau boleh terus untuk proses pembayaran. Klik butang **Bayar** .

## Bayaran Perolehan

Klik X untuk batal pembelian

#### Semak maklumat perolehan dan klik '**BAYAR'** untuk meneruskan pembayaran. **BAYARAN PEROLEHAN** Harga Dokumen<br>(RM) Bil **Jenis Perolehan** Tajuk Perolehan MBPP.S.NO 51/2024(K)<br>KERJA-KERJA MEMBEKAL, MERATAKAN TANAH DAN MENANAM RUMPUT DI ATAS<br>TANAH LAPANG SELENGGARAAN MAJLIS BANDARAYA PULAU PINANG Sebutharga  $\,1$ ⊀ 10.00 Harga Dokumen (RM) RM10.00 **BAYAR**

### <span id="page-6-0"></span>eBayar

Pengguna akan di bawa ke laman eBayar. Pilih salah satu mod pembayaran yang disediakan.

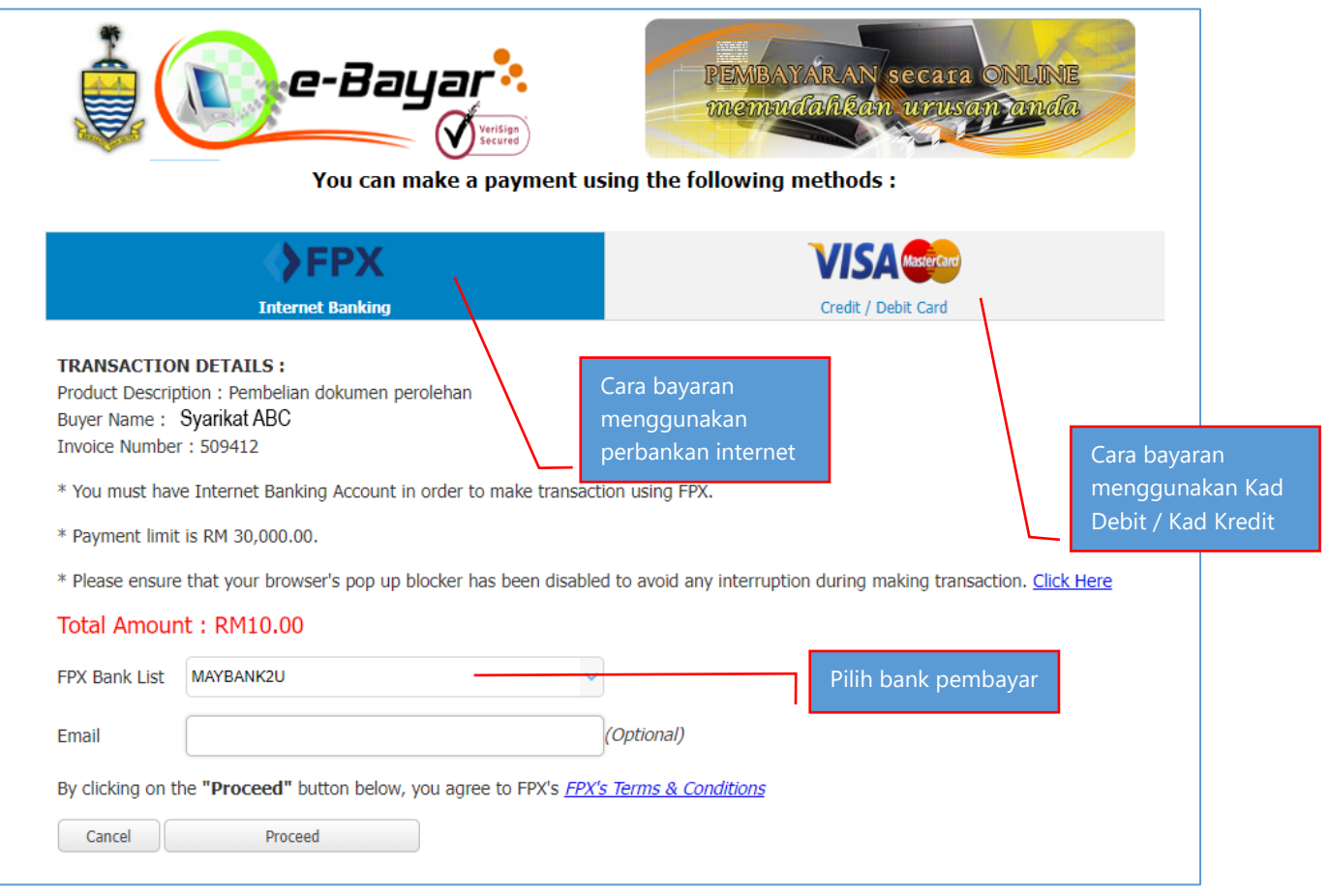

**Mod Bayaran FPX** : Bayaran menggunakan Perbankan Internet.( Akaun peribadi ). Pilih senarai bank pembayar dan tekan '**Proceed**'.

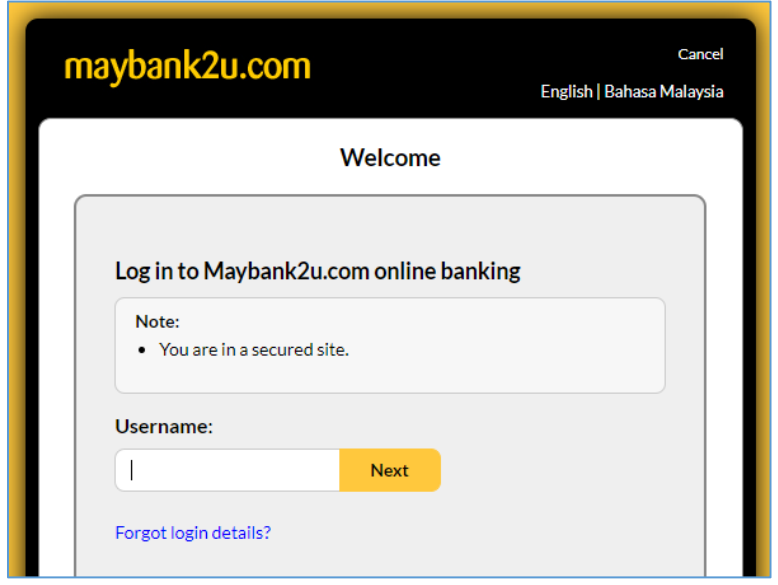

Teruskan proses pembayaran di laman bank yang dipilih sehingga ke peringkat '**Secure2u** / **OTP**  / **TAC**' dan selesai bayaran serta dapatkan **resit transaksi dari bank** dan **Resit Rasmi e-Bayar Kerajaan Negeri Pulau Pinang**.

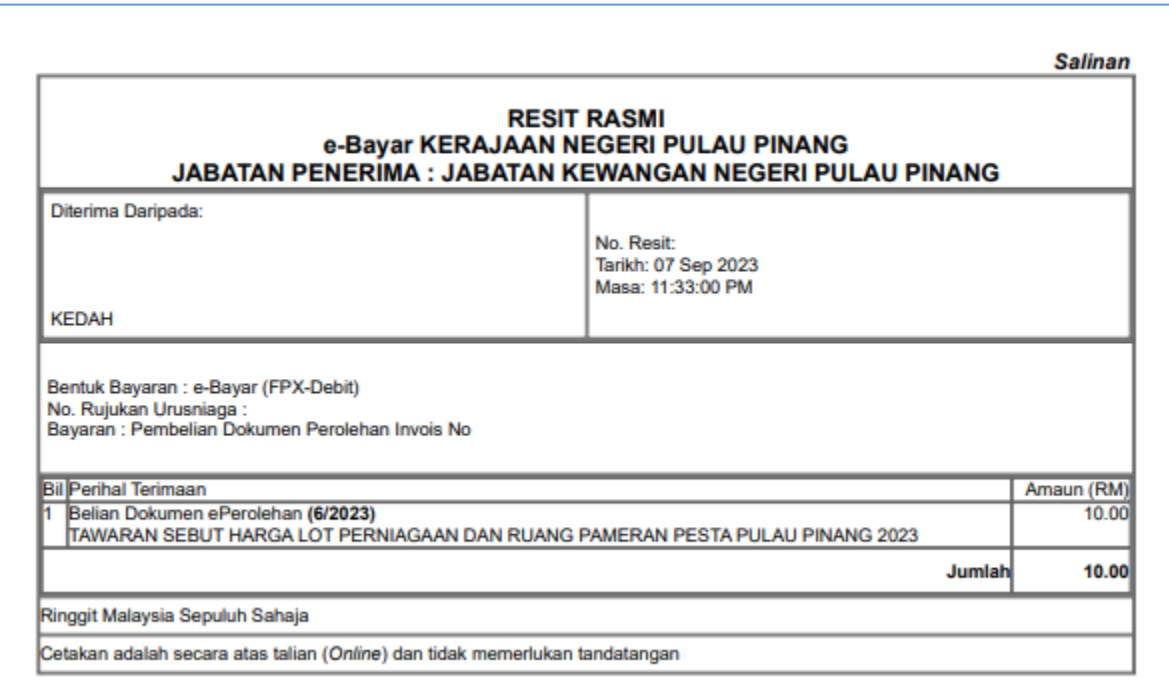

**Mod Bayaran MIGS (Visa/Mastercard** : Bayaran menggunakan Kad Debit / Kad Kredit.

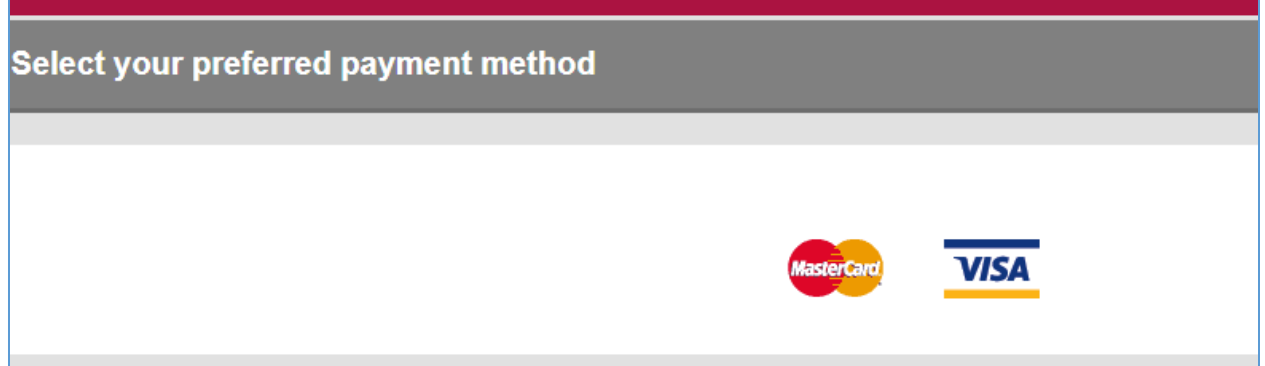

Pilih **VISA** atau **MASTERCARD** .

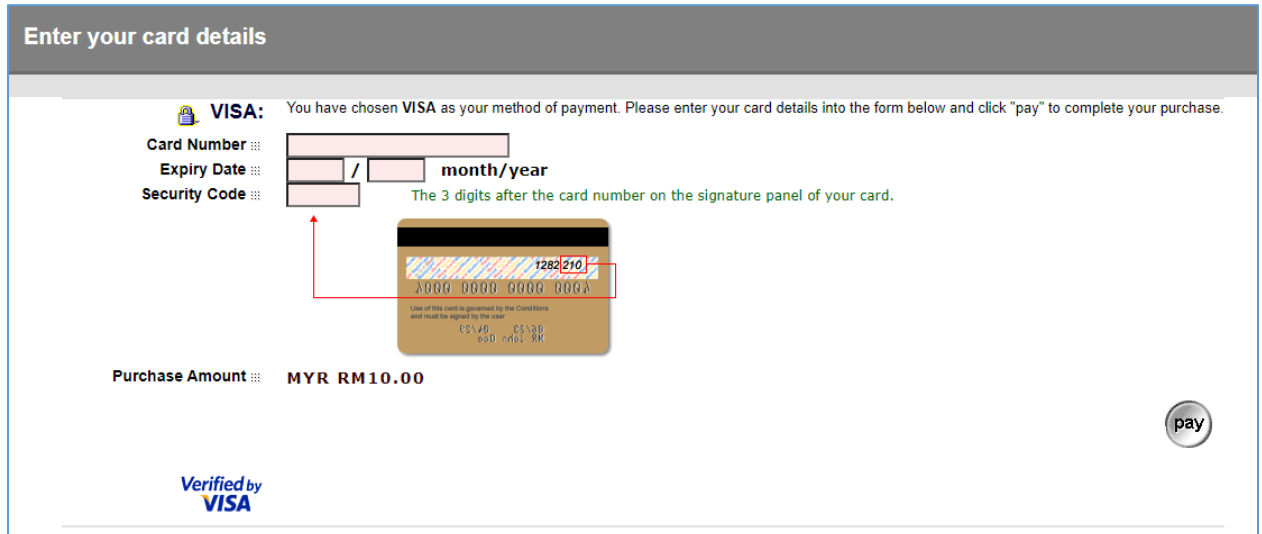

Masukkan Maklumat kad debit / kredit dan tekan butang **Pay** .

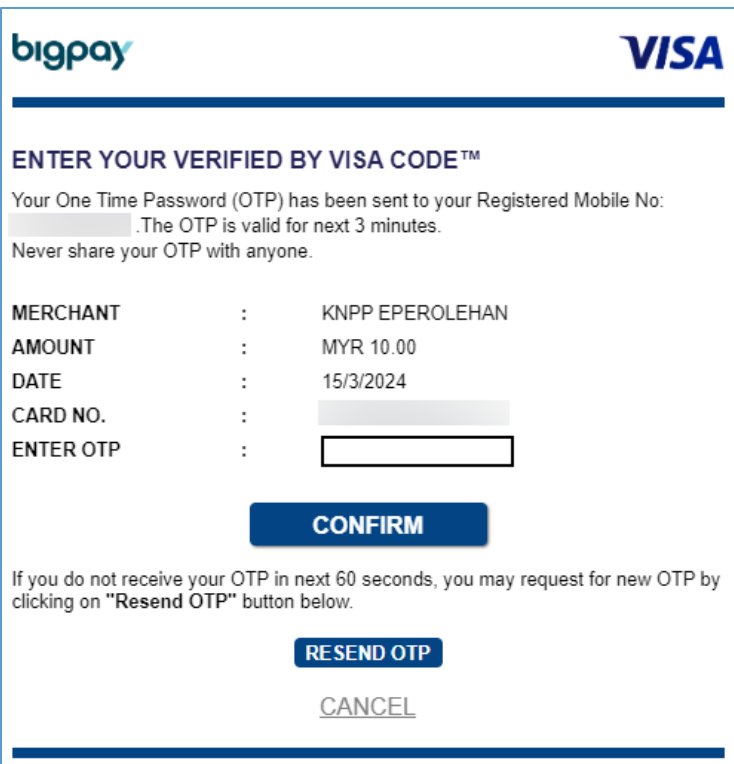

Masukkan 'OTP / TAC' dan tekan butang **Confirm** . Teruskan dengan proses seterusnya.

Dapatkan **resit transaksi dari bank** dan **Resit Rasmi e-Bayar Kerajaan Negeri Pulau Pinang**.

## Senarai Perolehan Yang Dibeli

Pengguna boleh menyemak perolehan yang telah dibeli di laman **Menu Kontraktor** > **Dokumen Dibeli**. Salinan resit rasmi juga boleh dimuat turun di laman tersebut. Pastikan perolehan yang telah dibeli berada di dalam **Senarai Perolehan** akaun sysP anda seperti rajah di bawah. Jika tiada, anda boleh menghubungi pihak sysP menerusi emel  $ep@penang.gov my$  atau di talian 04 – 264 2396 . Sila nyatakan nama syarikat dan tarikh pembelian bagi tujuan semakan.

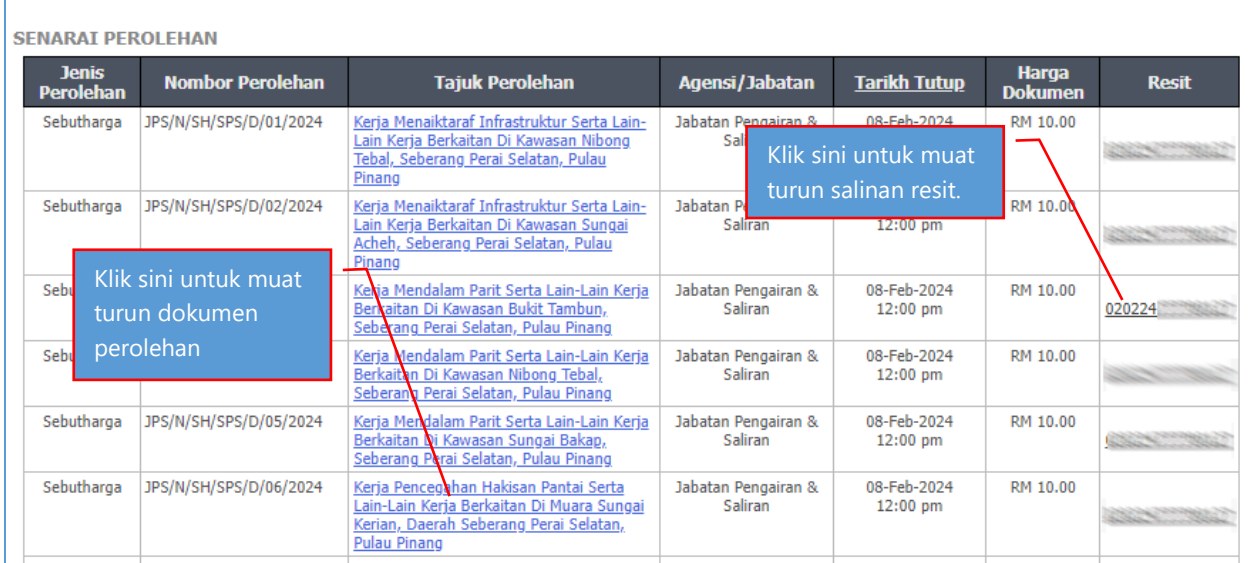

Jika perolehan yang telah dibeli ada di dalam **Senarai Perolehan** , tetapi tiada dokumen untuk dimuat turun, sila hubungi **Jabatan / Agensi** yang mengiklankan perolehan tersebut.

### Bantuan sysP

Jika anda mempunyai sebarang pertanyaan dan masalah berkaitan pembelian perolehan di portal sysP , sila hubungi pihak sysP di pautan berikut

<https://ep.penang.gov.my/index.php?action=pertanyaan>

atau hubungi sysP di Emel : [ep@penang.gov.my](mailto:ep@penang.gov.my) Telefon : 04 264 2396

**Pesanan:** Pastikan anda nyatakan dengan lengkap nama syarikat , tarikh bayaran dan masalah yang dihadapi. Mohon lampirkan 'screenshot' atau 'error' yang dipaparkan jika ada.

### Terima Kasih